## Invio Verbali Scrutini a.s. 2017/2018

1. Il coordinatore di classe o il segretario deve accedere al profilo personale su Scuolanext in internet al seguente URL indirizzo : [https://www.portaleargo.it/argoweb/scuolanext/index.jsf#](https://www.portaleargo.it/argoweb/scuolanext/index.jsf)

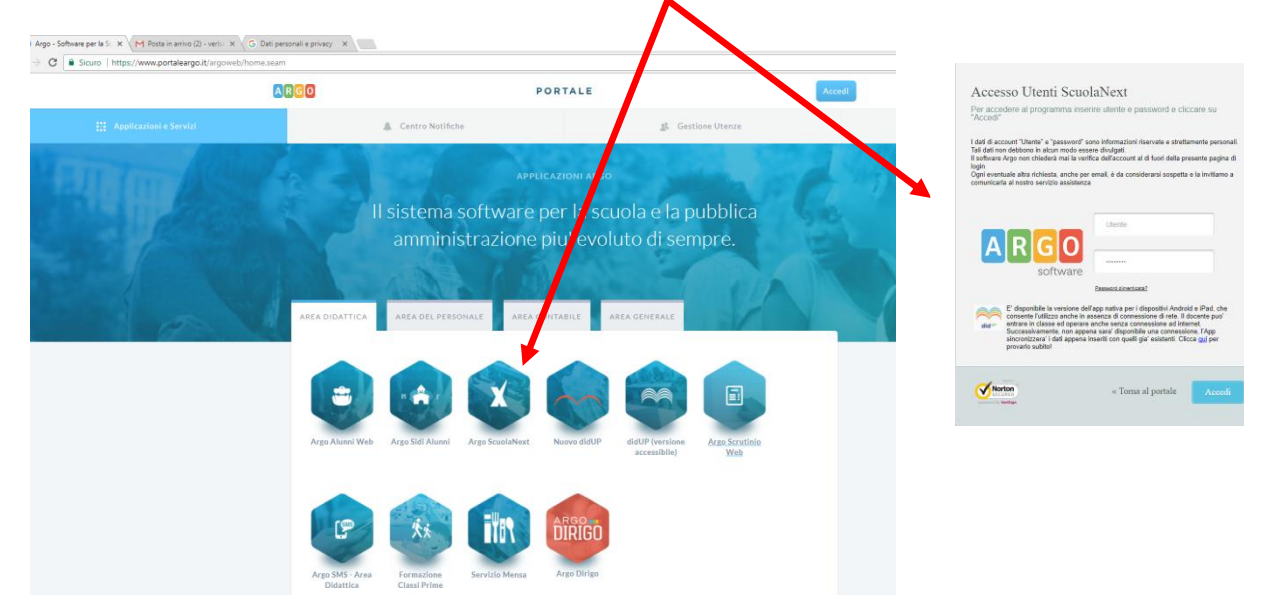

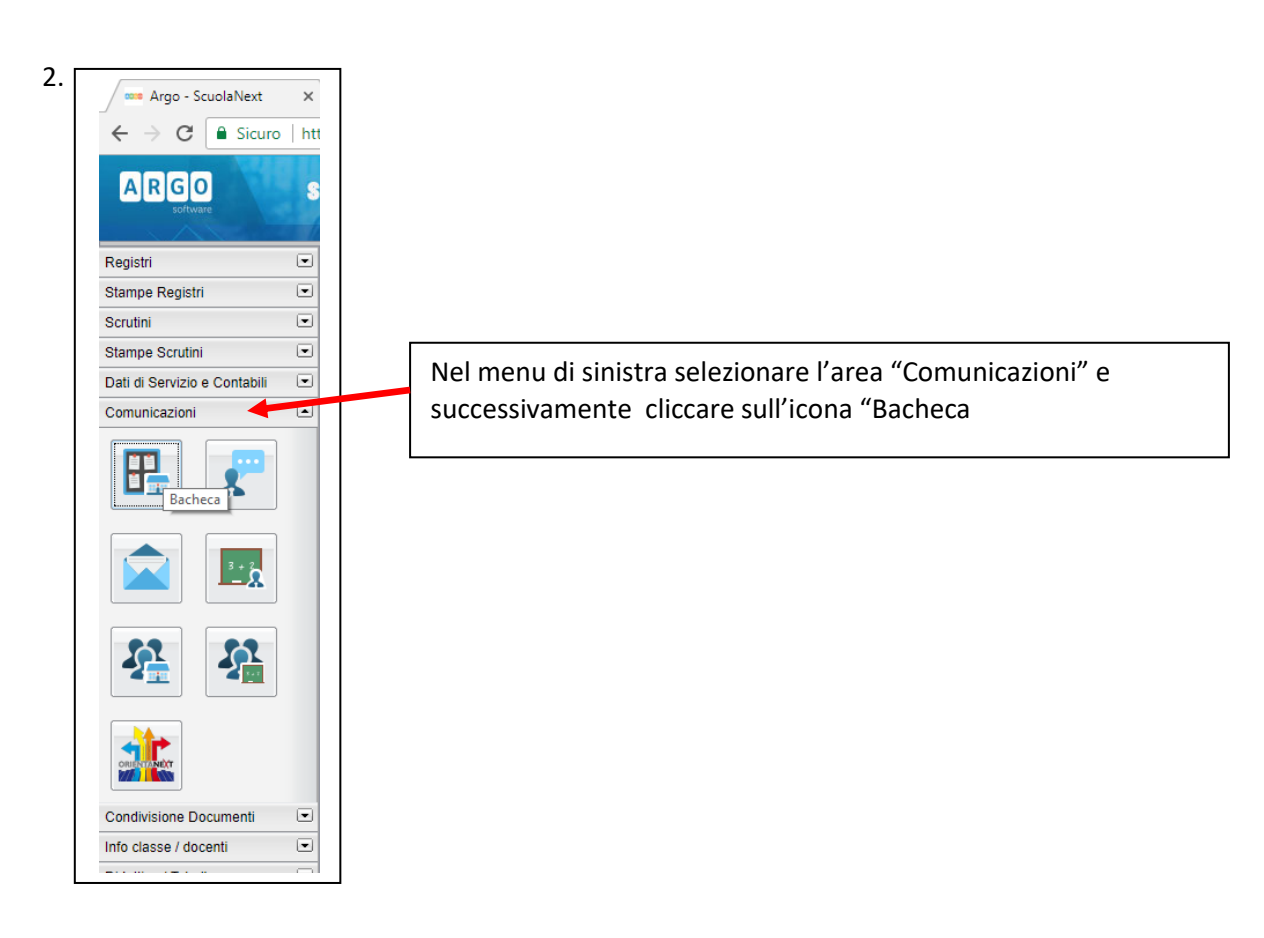

**3.** In seguito selezionare **"Bacheca Classe"** ,successivamente cliccare sul menu a tendina e selezionare l'indirizzo e la sezione della classe nella quale andare a caricare il **"Verbale Scrutini a.s. 2017/2018"** redatto e salvato in formato PDF.

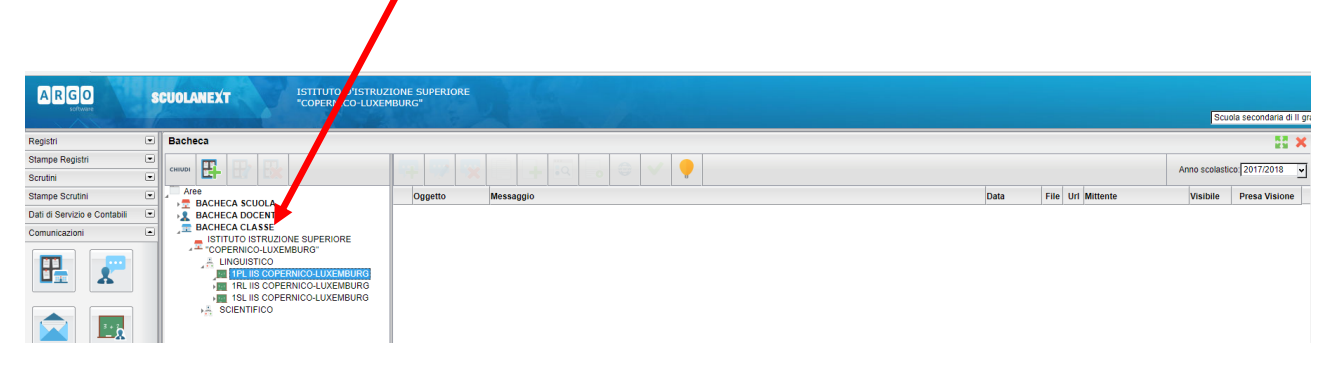

4. Dopo aver selezionato la classe si dovrà selezionare dal menù della stessa l'area dove inserire il verbale in questo caso **"Verbali Scrutini a.s. 2017/2018"**

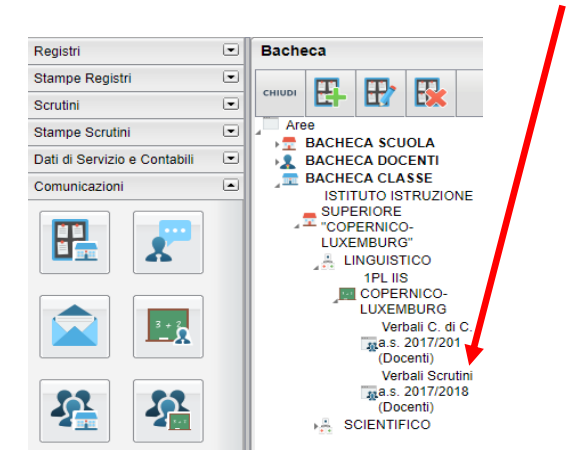

*Il coordinatore/segretario è pronto per l'invio (upload) del file in formato .PDF debitamente compilato nel contenitore "Verbali Scrutini a.s. 2017/2018" della classe interessata, predisposto dal servizio tecnico, seguendo le successive indicazioni*:

la l 5. Dopo aver selezionato il contenitore **"Verbali Scrutini a.s. 2017/2018"**cliccare sull'icona **"Aggiungi messaggio"**

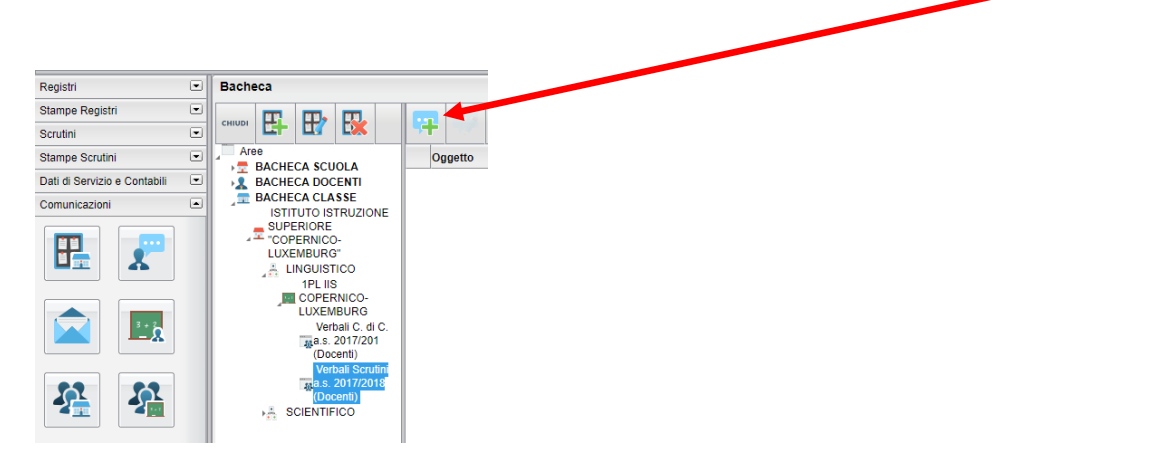

6. Nella finestra **"Messaggio Bacheca"** inserire i dati richiesti nei campi obbligatori (non inserire data di scadenza e mantenere la spunta sull'opzione "Visibile" e non mettere la spunta su "Richiedi presa visione docenti"

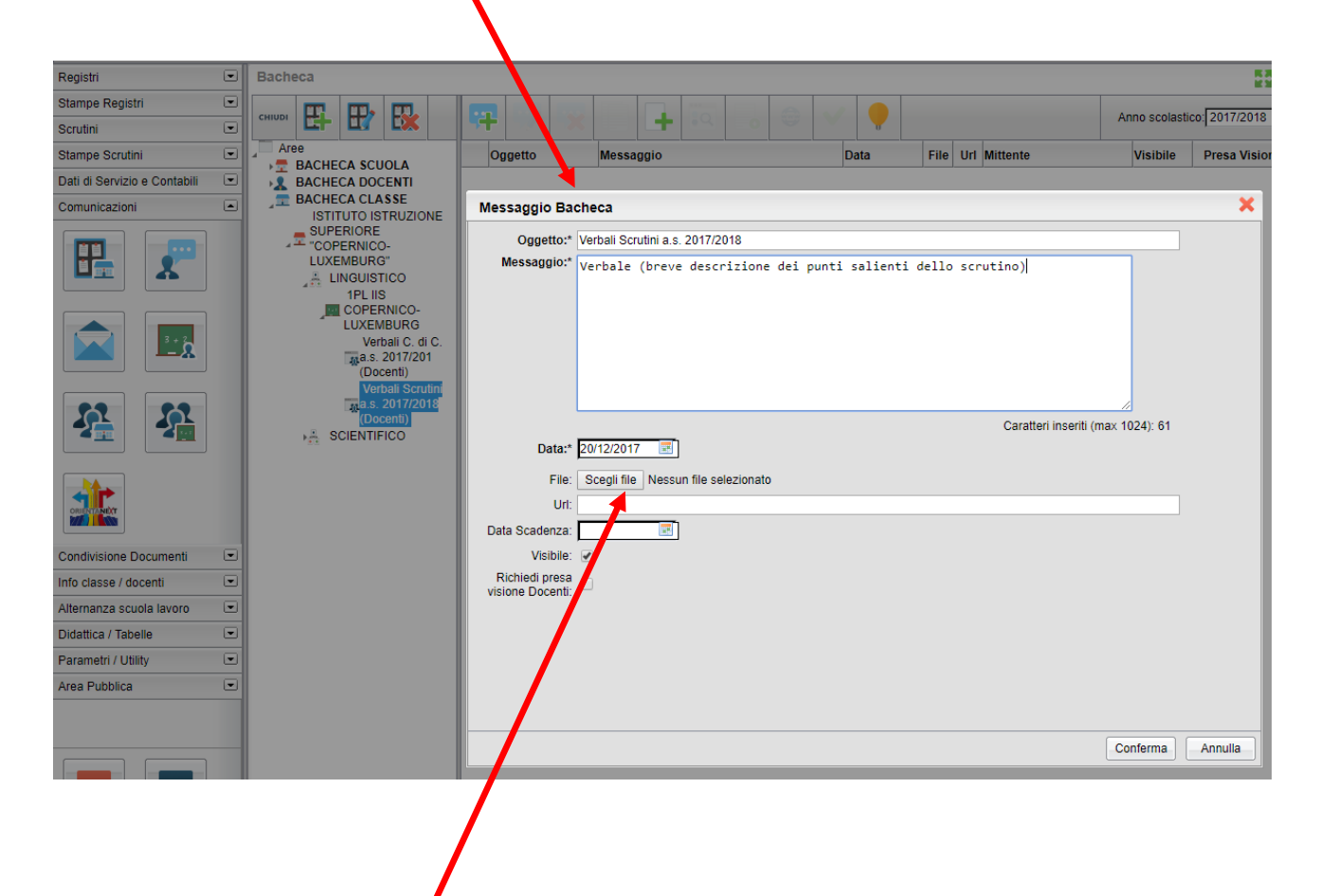

7. Cliccare sul bottone **"Scegli file"** e successivamente selezionare il verbale (o documento) da caricare su Scuolanext nella classe corrispondente e quindi, una volta selezionato cliccare sul bottone conferma.

8. Il verbale, a questo punto è inserito e visibile per la presa visione dei docenti della classe e del Dirigente Scolastico.

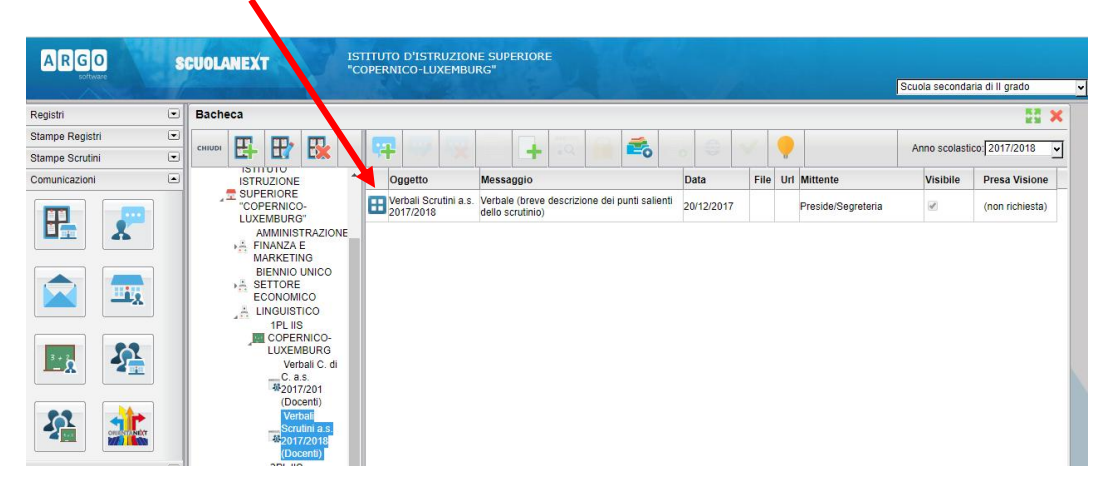